## **Kx User Guide**

Last Updated 5/11/2021

## **Table of Contents**

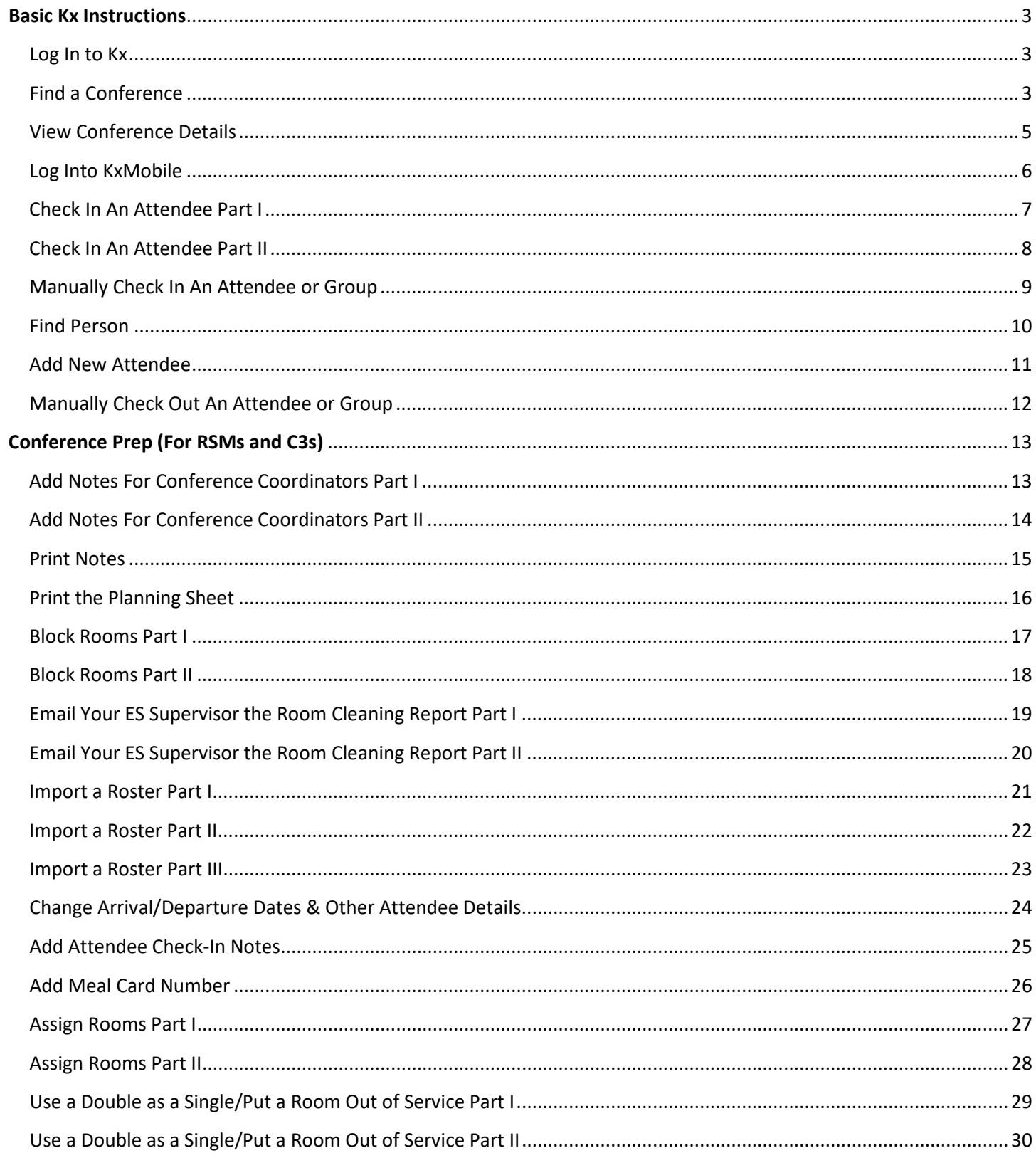

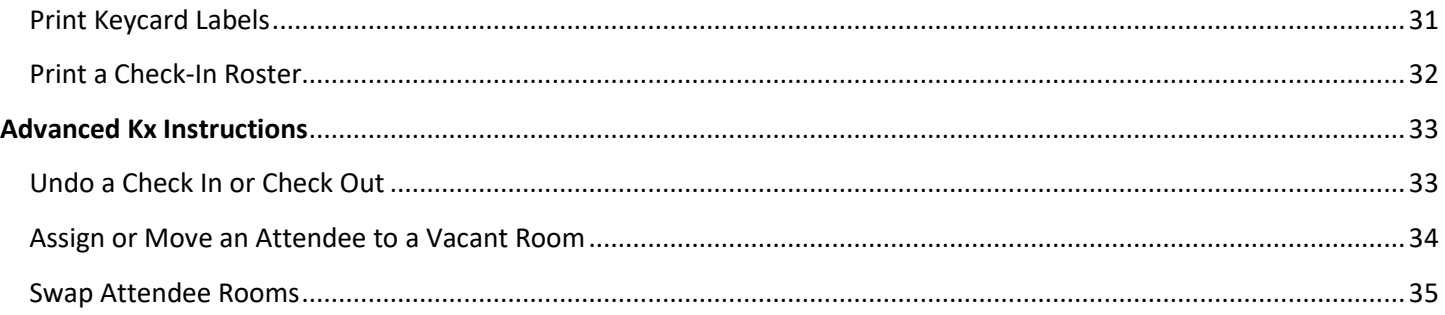

#### <span id="page-2-1"></span><span id="page-2-0"></span>**BASIC KX INSTRUCTIONS**

<span id="page-2-2"></span>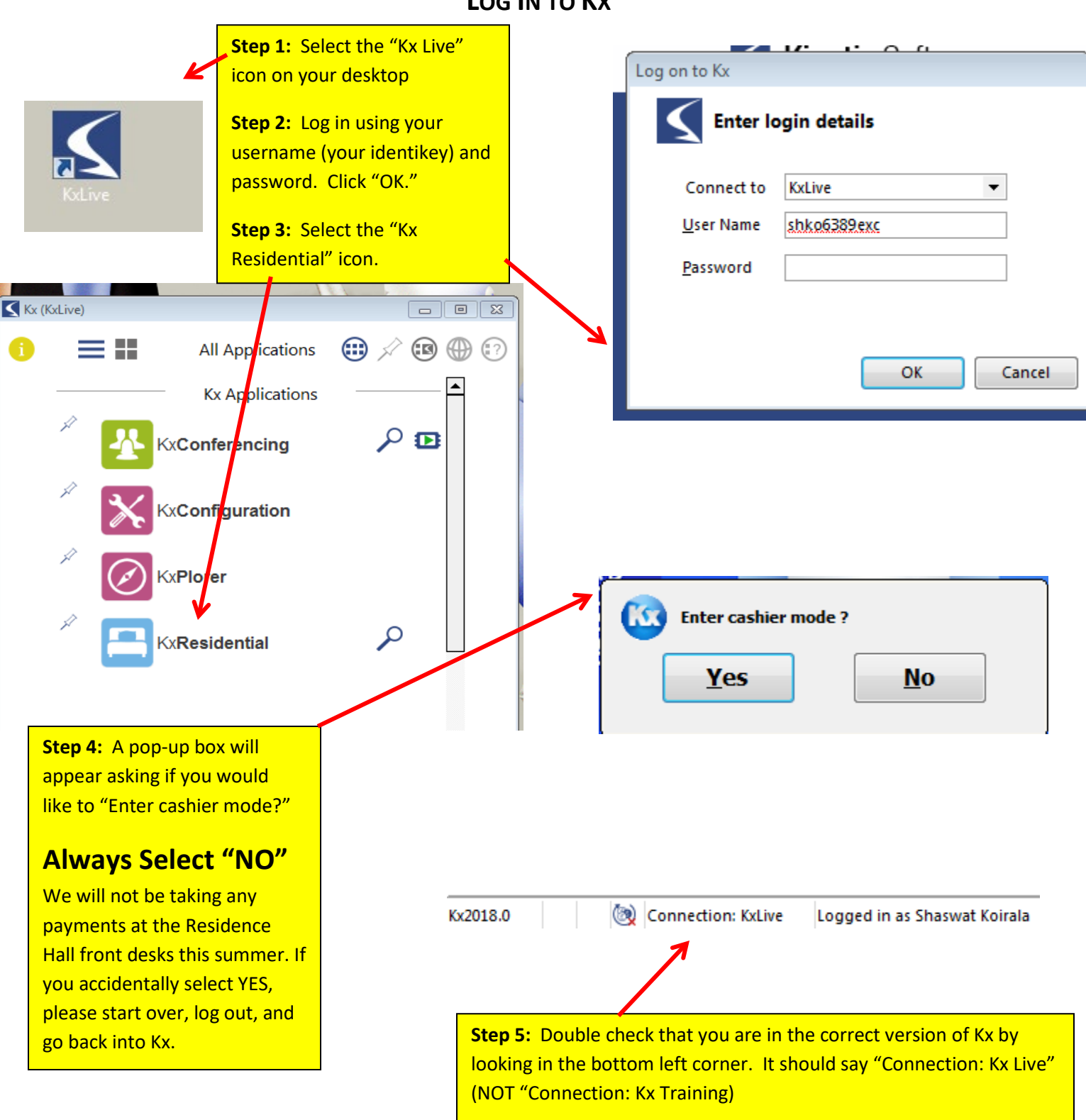

**LOG IN TO KX**

#### **FIND A CONFERENCE**

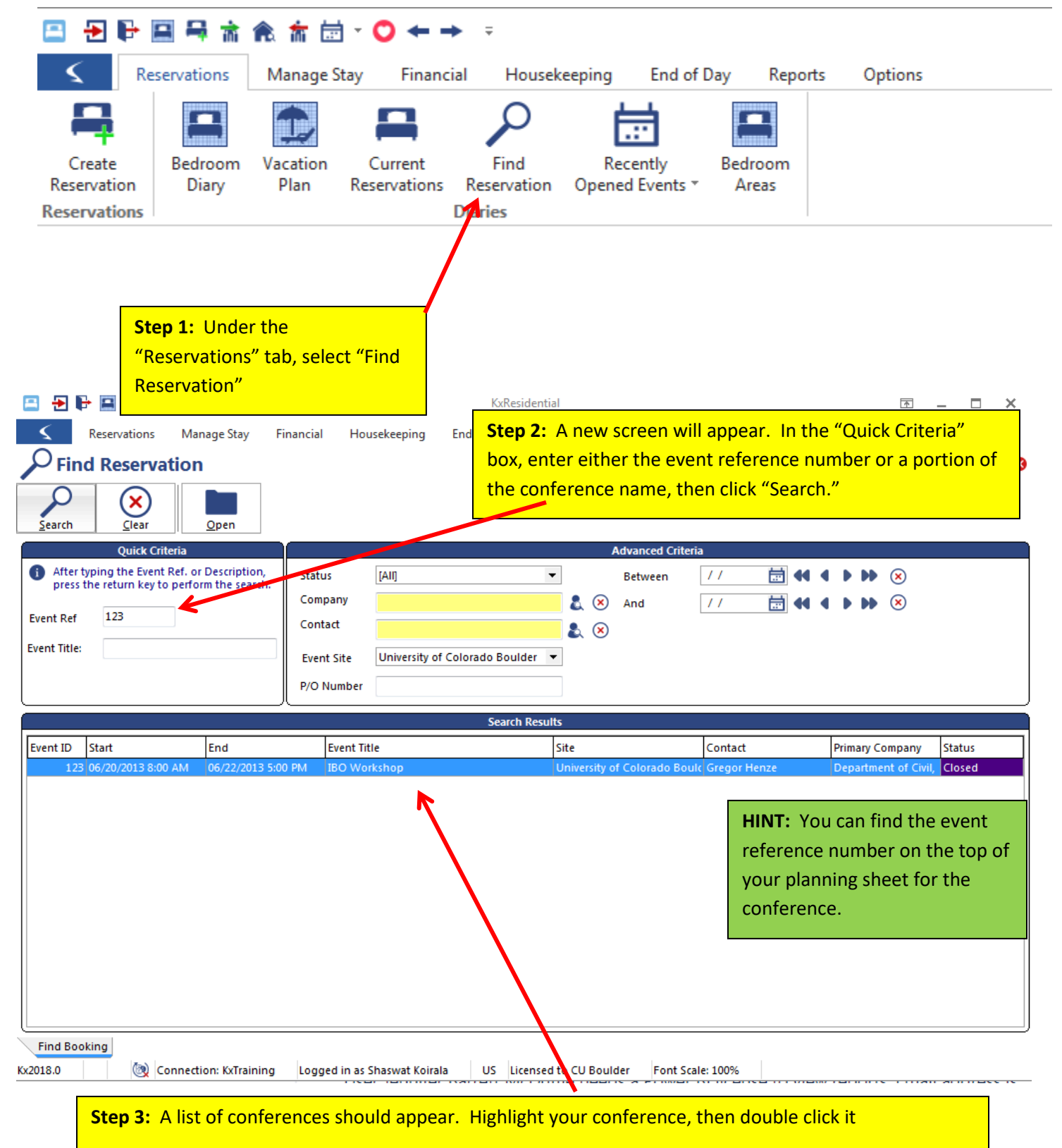

#### **VIEW CONFERENCE DETAILS**

<span id="page-4-0"></span>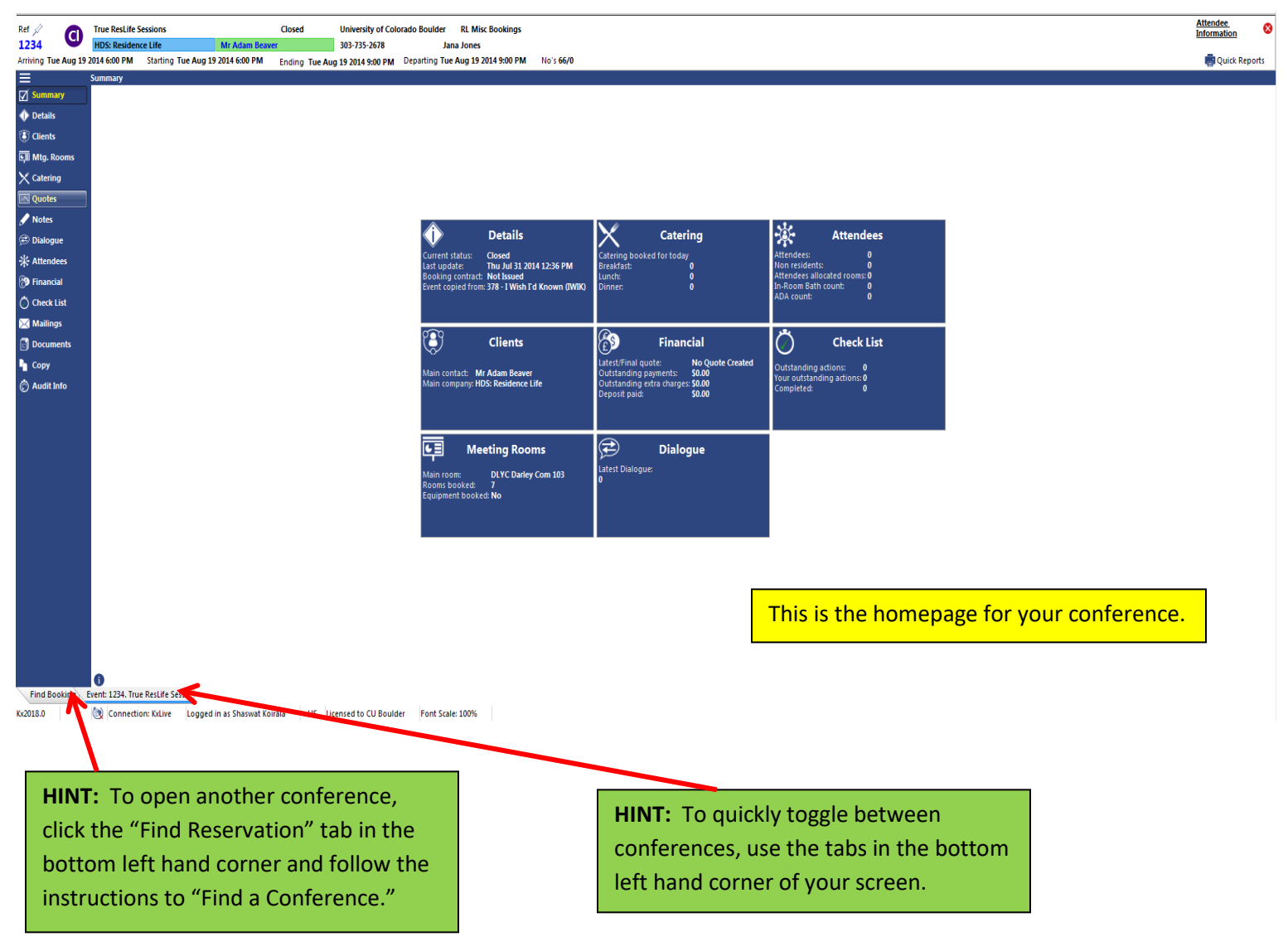

## **LOG INTO KXMOBILE**

<span id="page-5-0"></span>**Step 1: Click on the** KxMobile icon on the iPad.

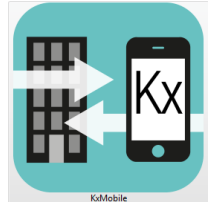

**Step 2:** If KxMobile is not connected, enter the Server and Port information and click Connect.

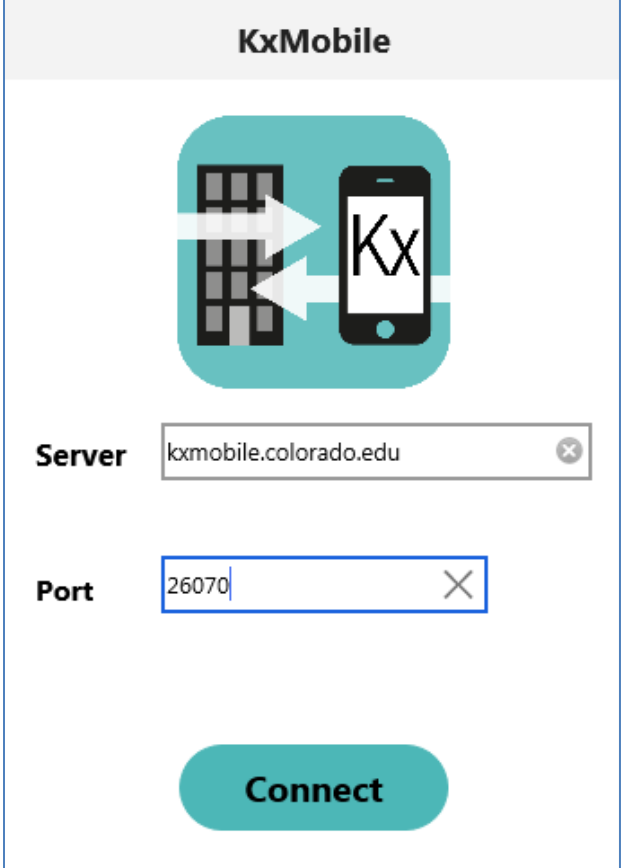

#### **Step 3:** Log in with your PIN.

When you first log in to KxMobile on any particular device, you will need to set a PIN. This pin is specific to that device, but it's recommended to use the same pin for each device so you don't forget.

If you don't see your username in the dropdown list, email [hdskx@colorado.edu](mailto:hdskx@colorado.edu) with your name and the name on the device.

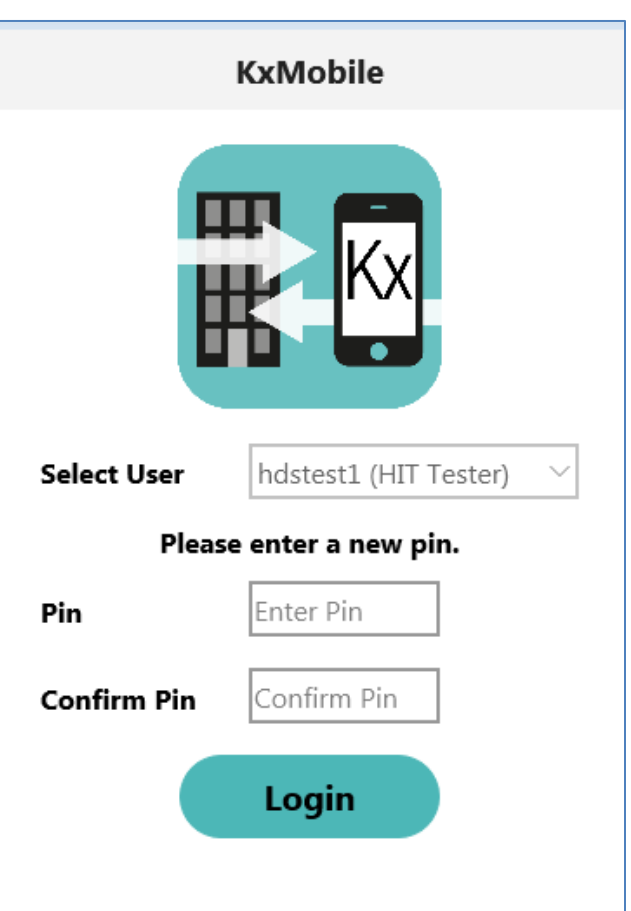

### **CHECK IN AN ATTENDEE PART I**

<span id="page-6-0"></span>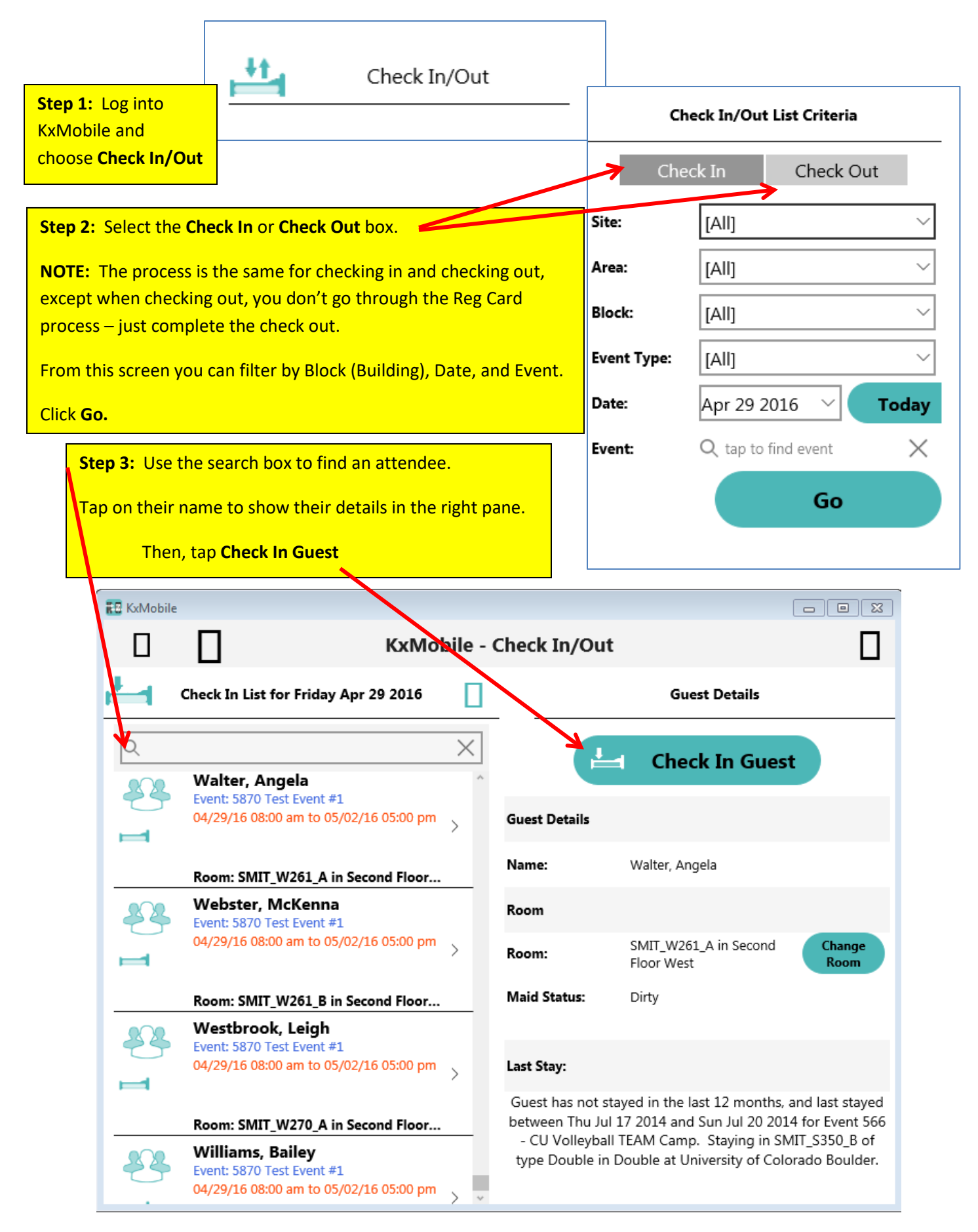

## **CHECK IN AN ATTENDEE PART II**

<span id="page-7-0"></span>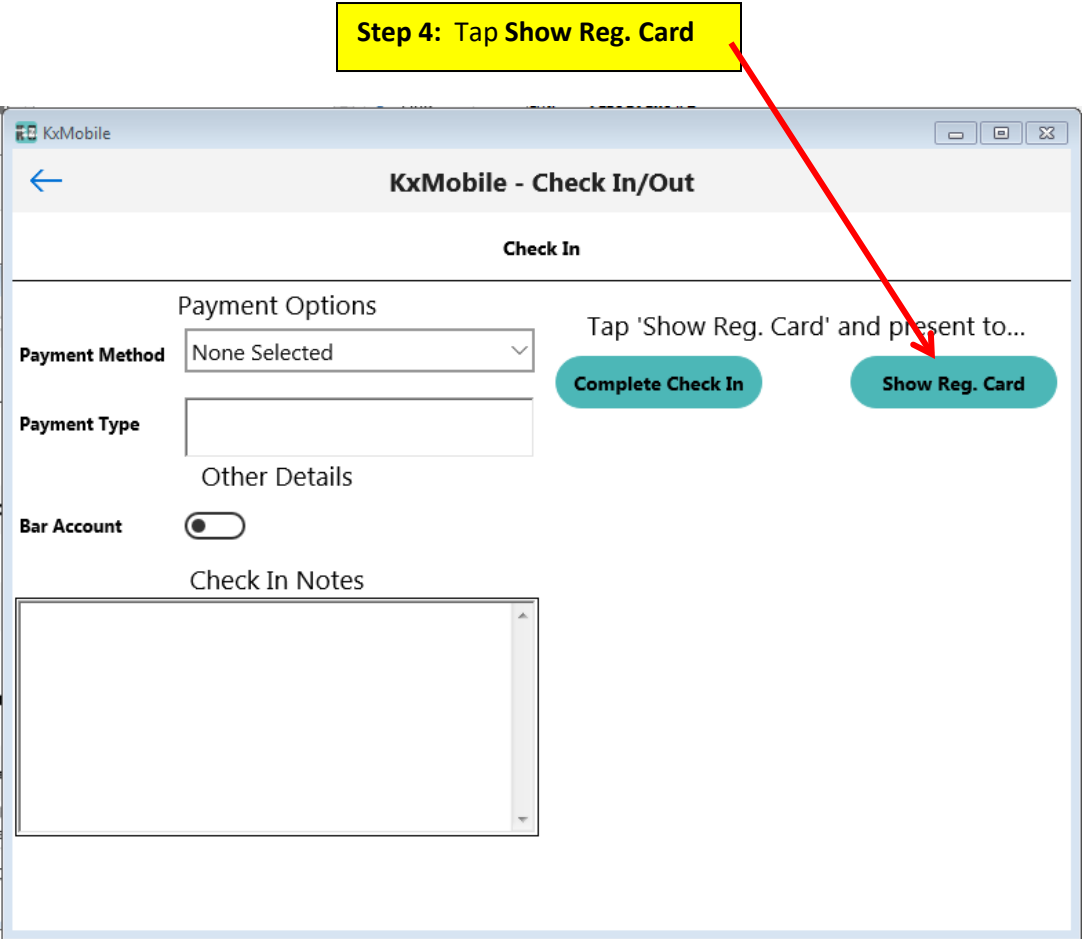

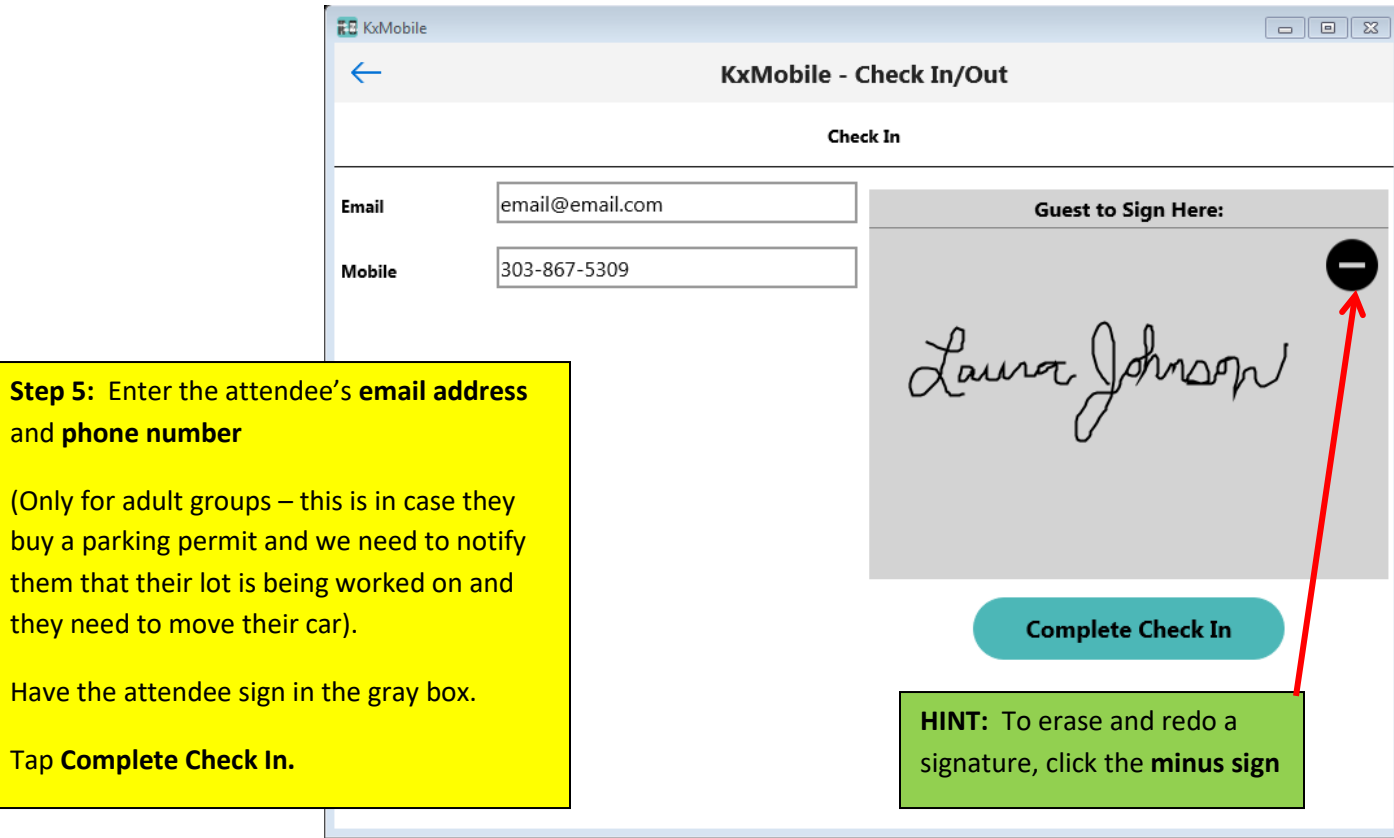

## **MANUALLY CHECK IN AN ATTENDEE OR GROUP**

<span id="page-8-0"></span>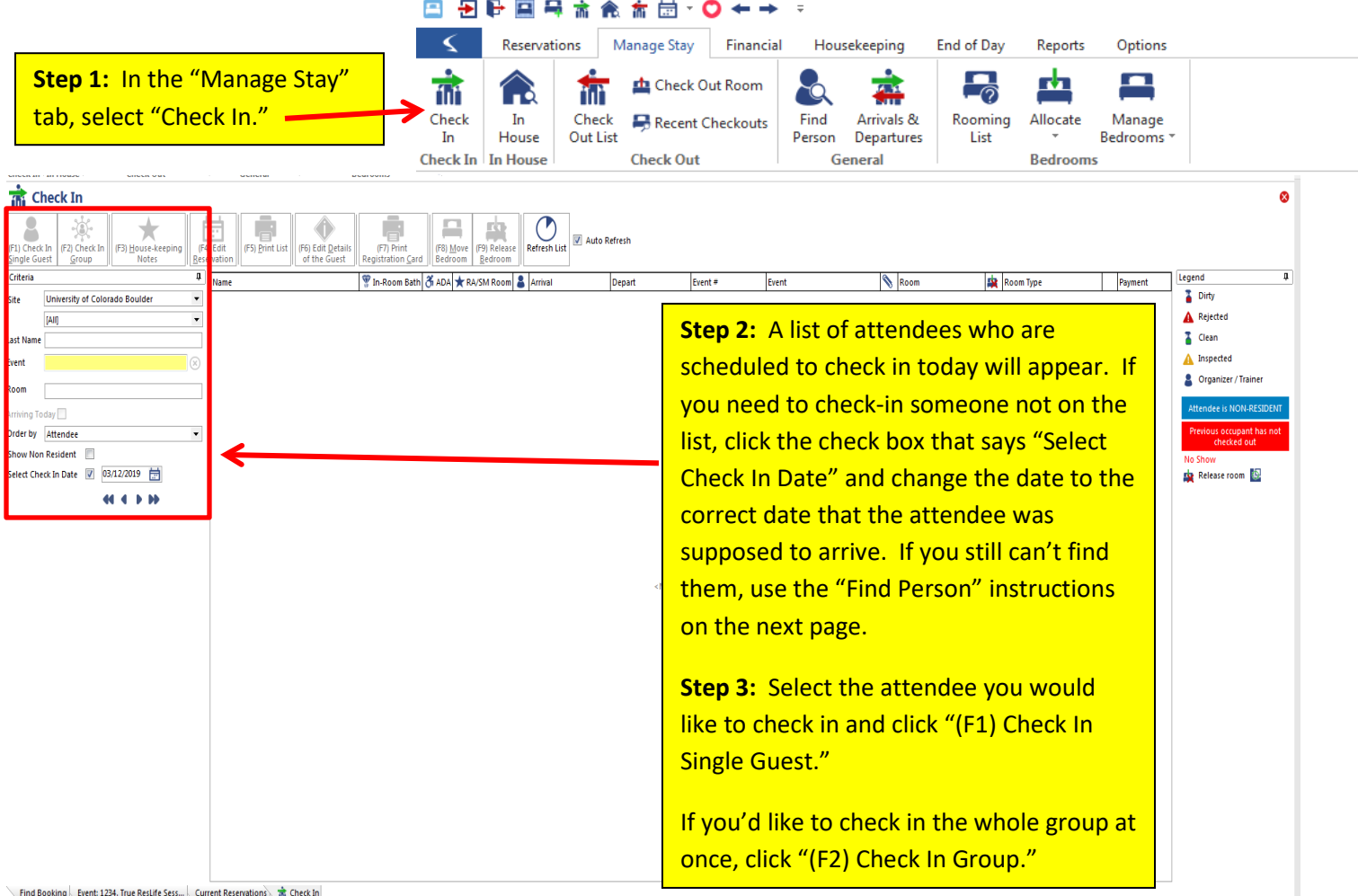

Kx2018.0 (a) Connection: KxLive Logged in as Shaswat Koirala US Licensed to CU Boulder Font Scale: 100%

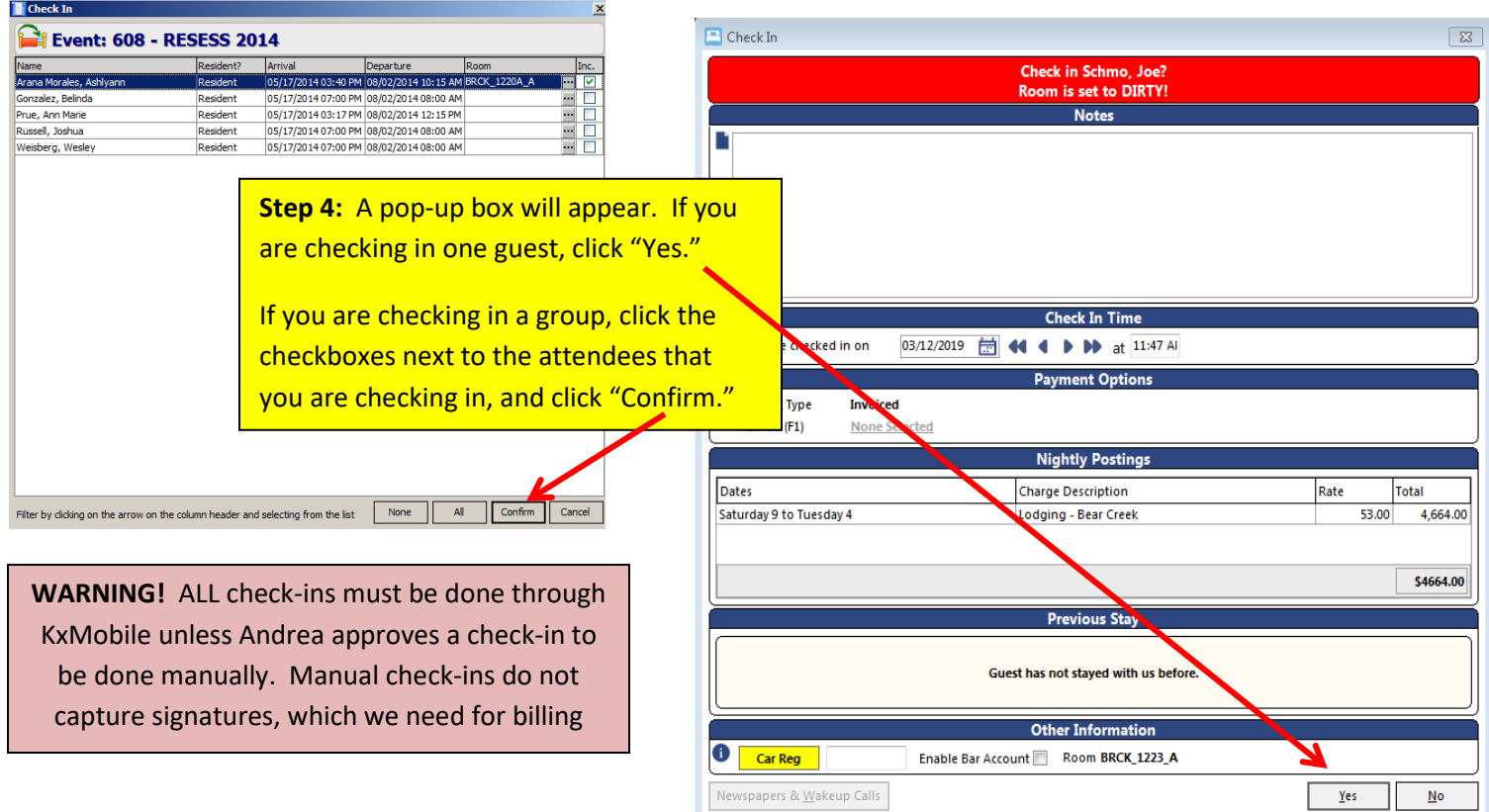

9

## **FIND PERSON**

<span id="page-9-0"></span>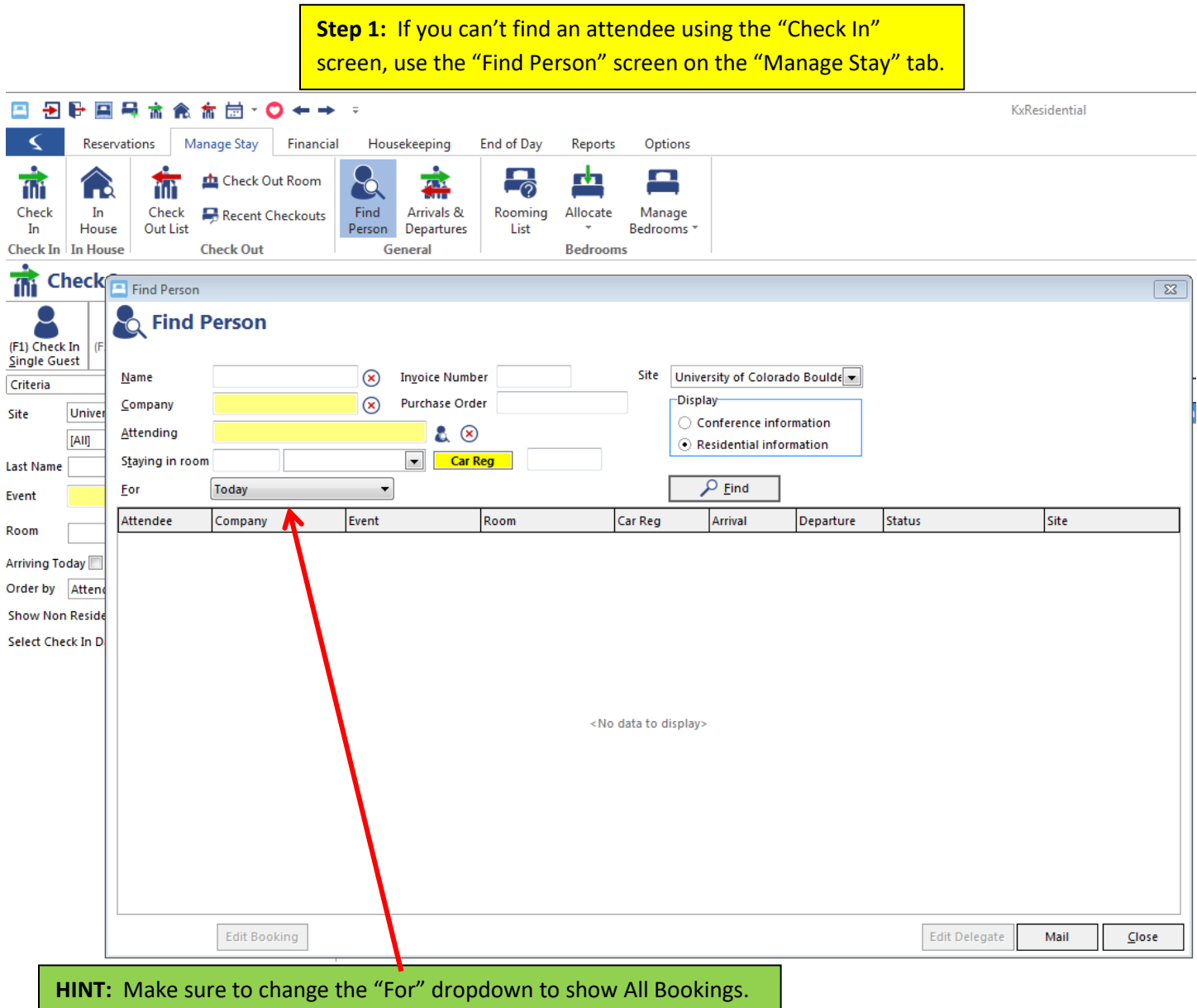

### **ADD NEW ATTENDEE**

<span id="page-10-0"></span>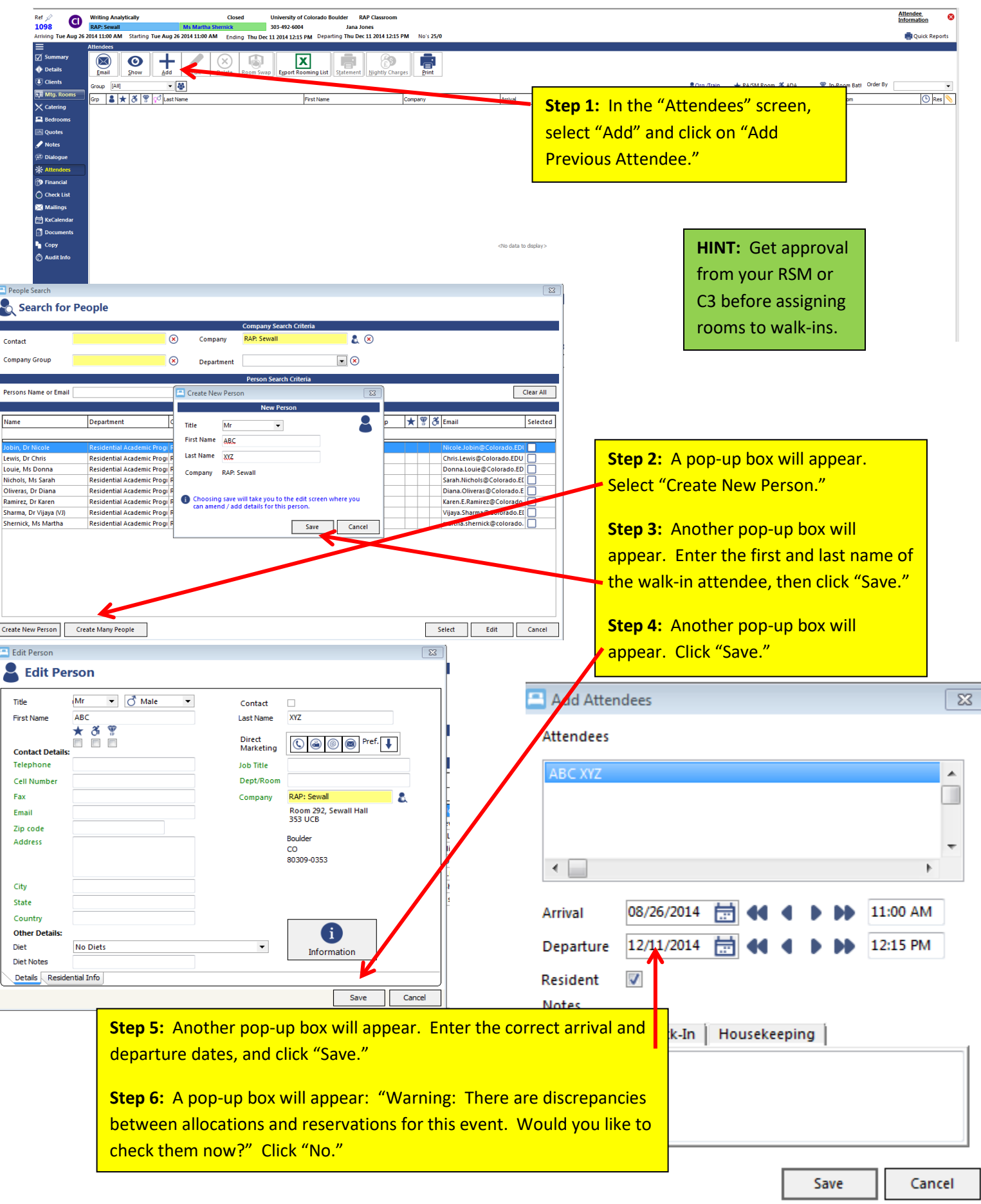

## **MANUALLY CHECK OUT AN ATTENDEE OR GROUP**

<span id="page-11-0"></span>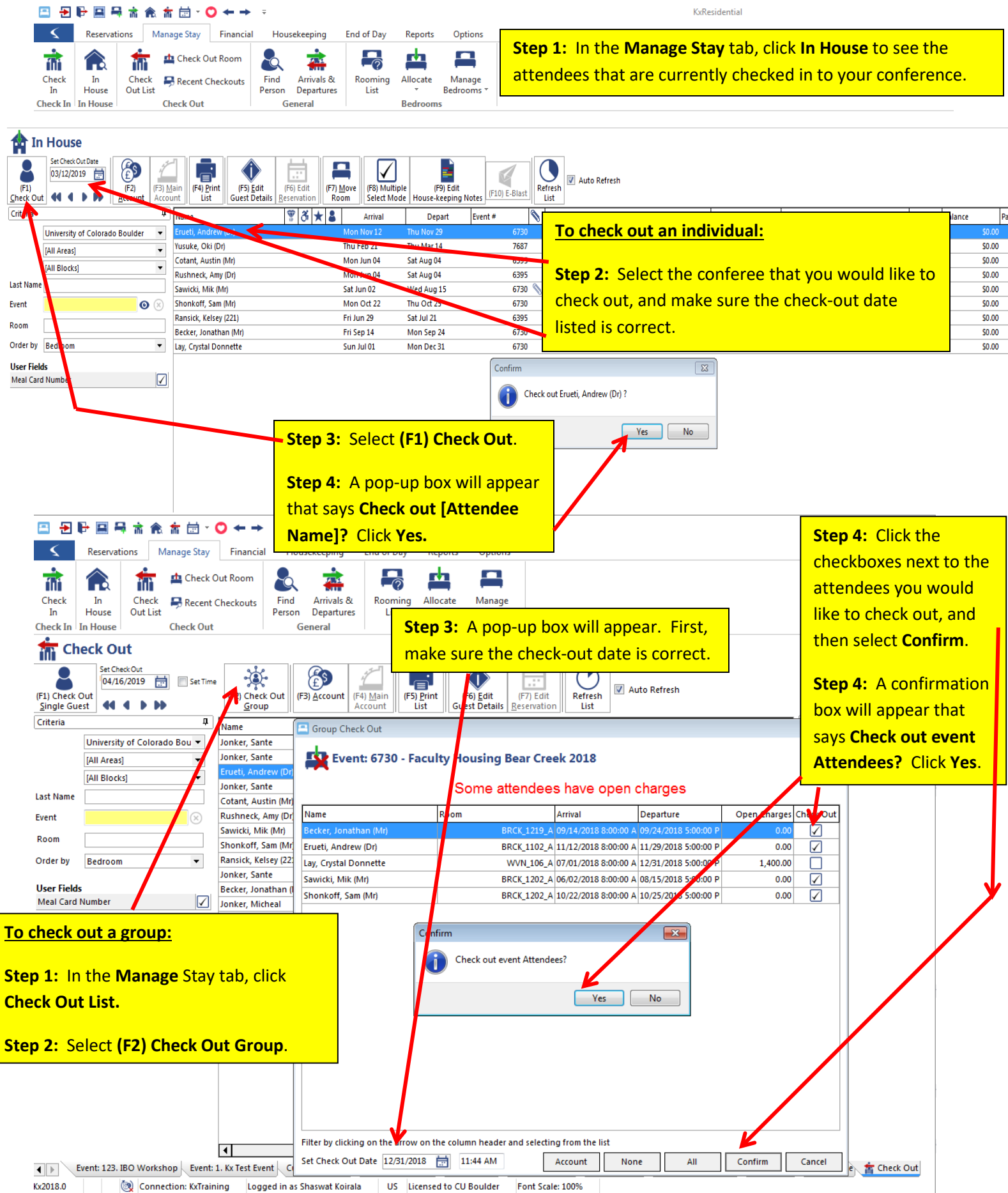

## <span id="page-12-1"></span><span id="page-12-0"></span>**CONFERENCE PREP (FOR RSMS AND C3S)**

#### **ADD NOTES FOR CONFERENCE COORDINATORS PART I**

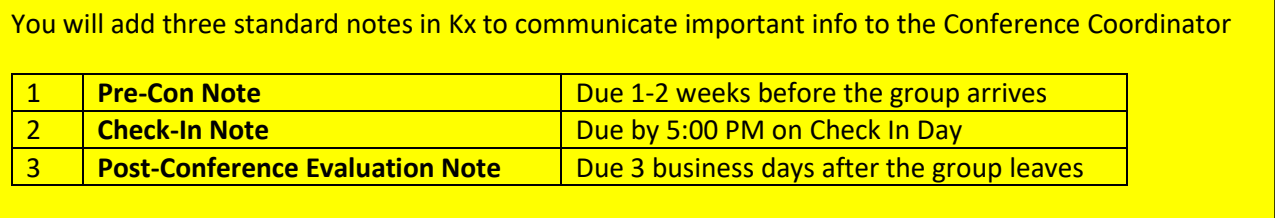

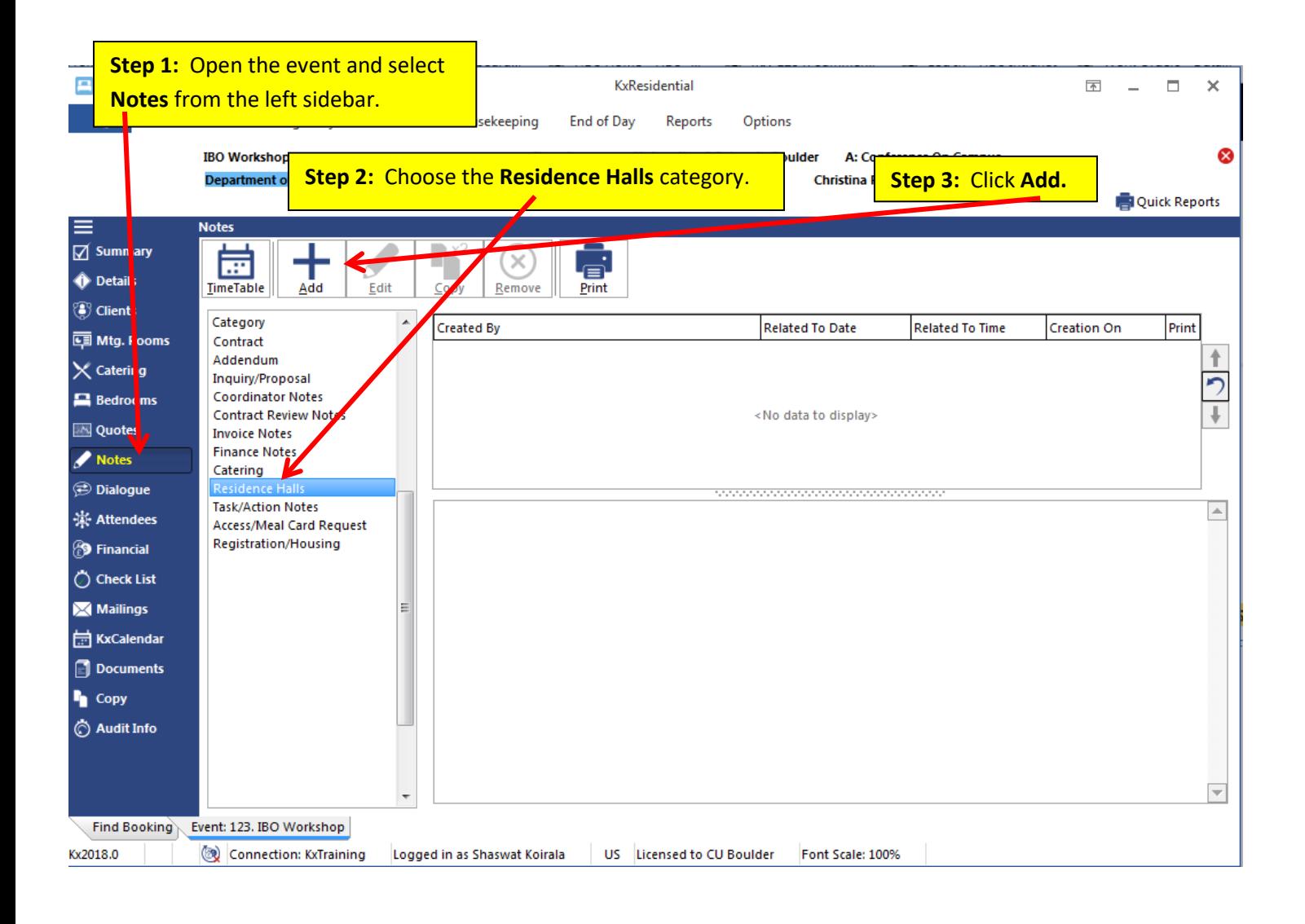

## **ADD NOTES FOR CONFERENCE COORDINATORS PART II**

<span id="page-13-0"></span>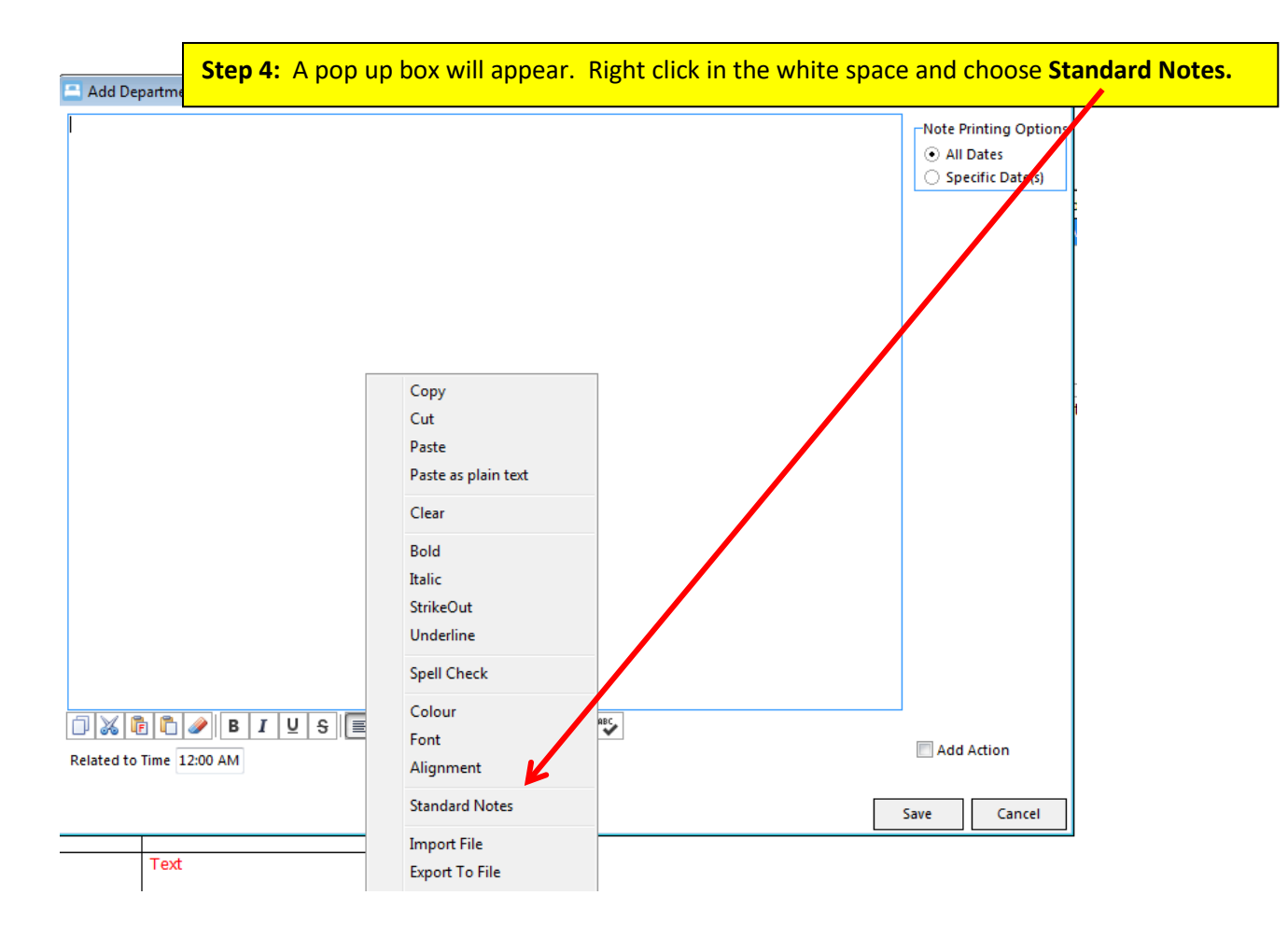

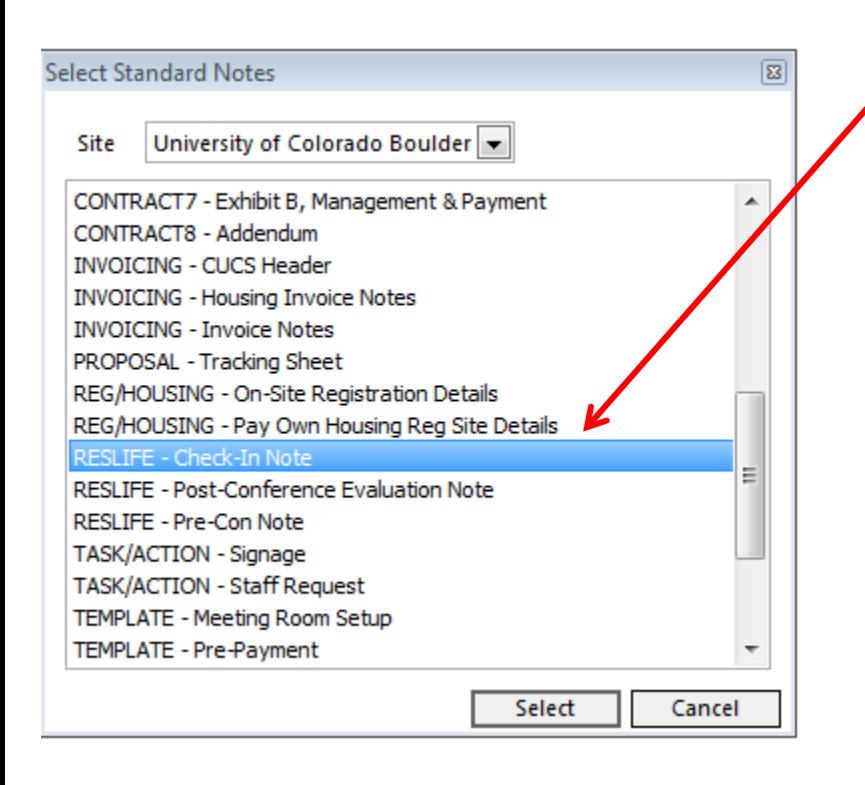

**Step 5: Choose the correct template** from the list and click **Select.**

When you're done editing the Note, click **Save.**

## **PRINT NOTES**

<span id="page-14-0"></span>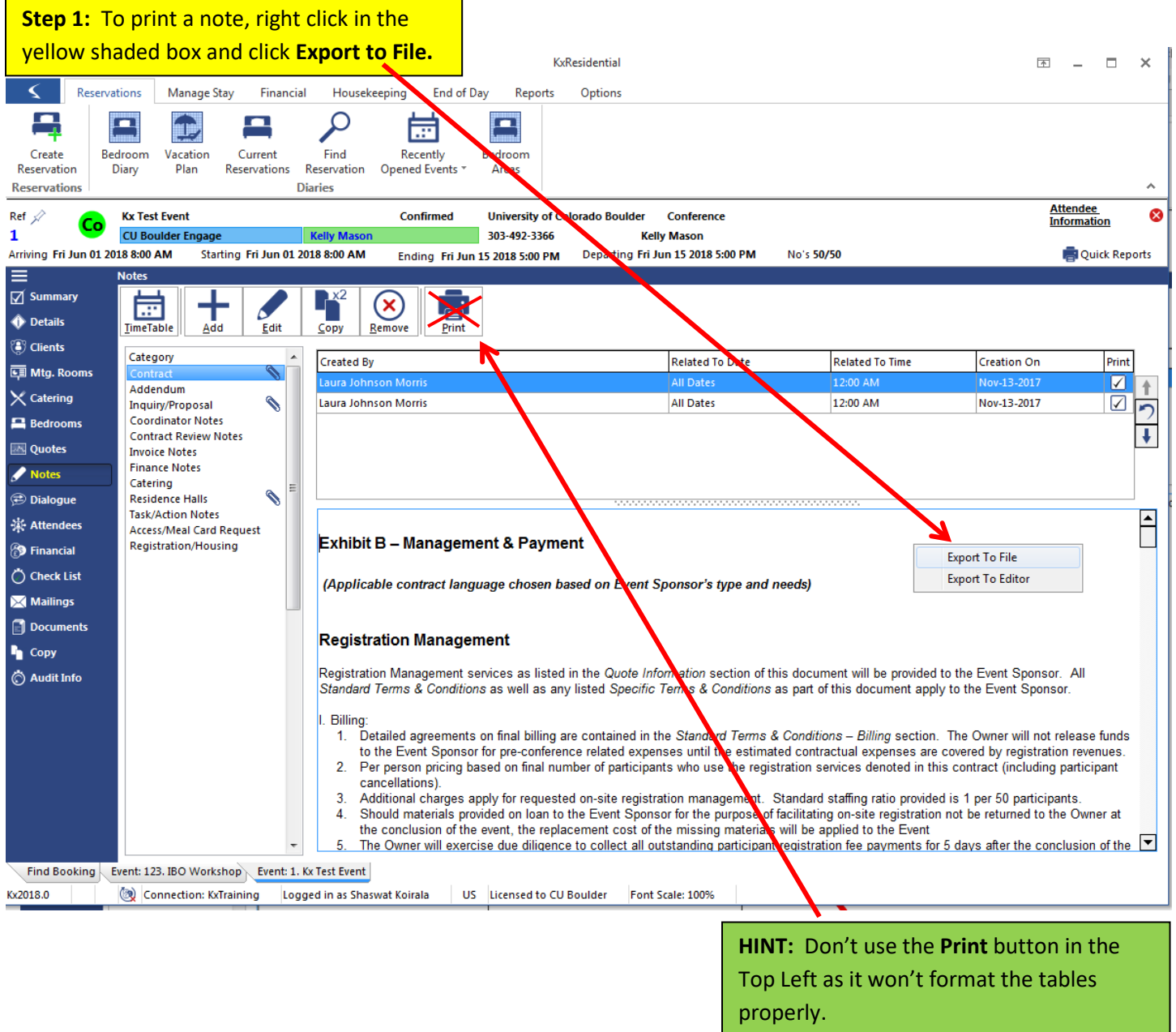

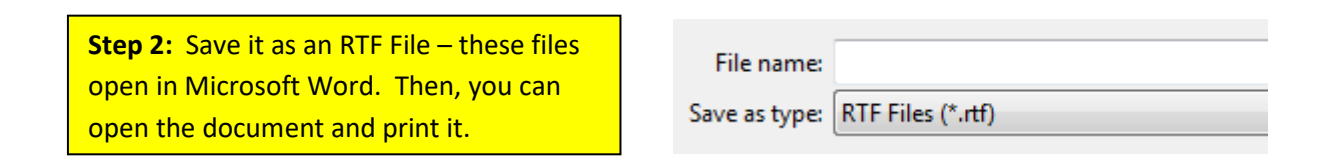

#### **PRINT THE PLANNING SHEET**

<span id="page-15-0"></span>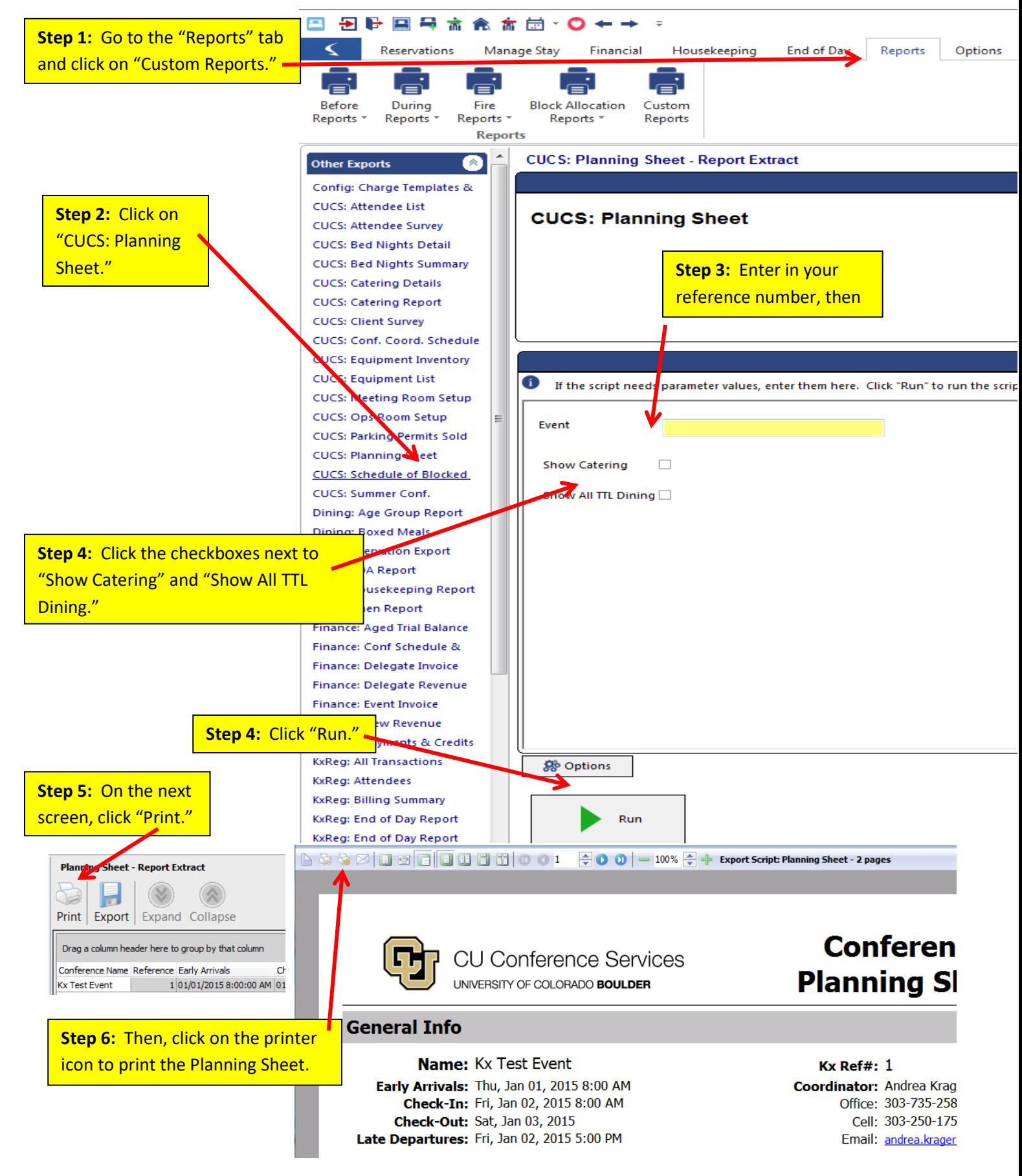

<span id="page-16-0"></span>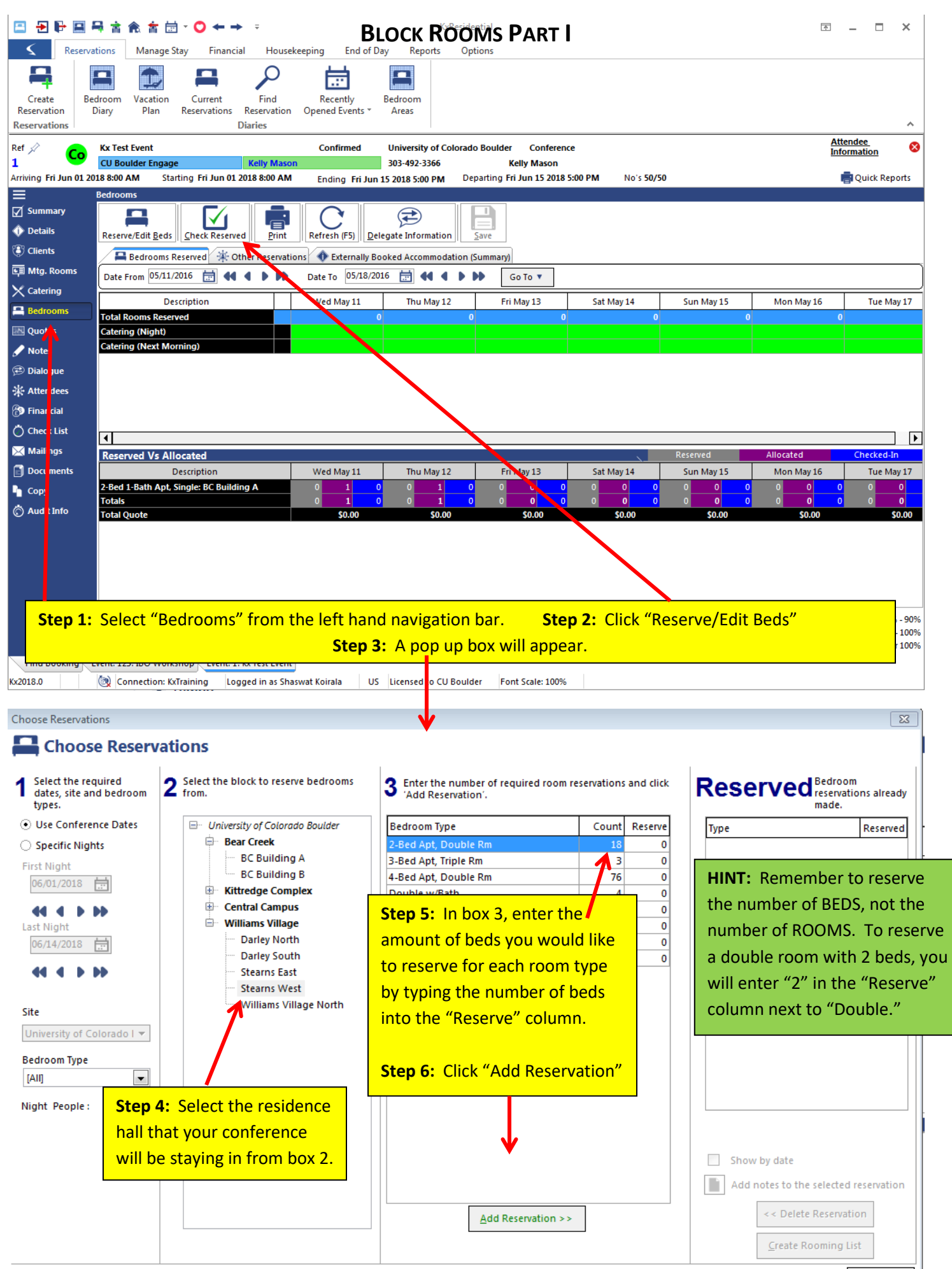

Close

## **BLOCK ROOMS PART II**

<span id="page-17-0"></span>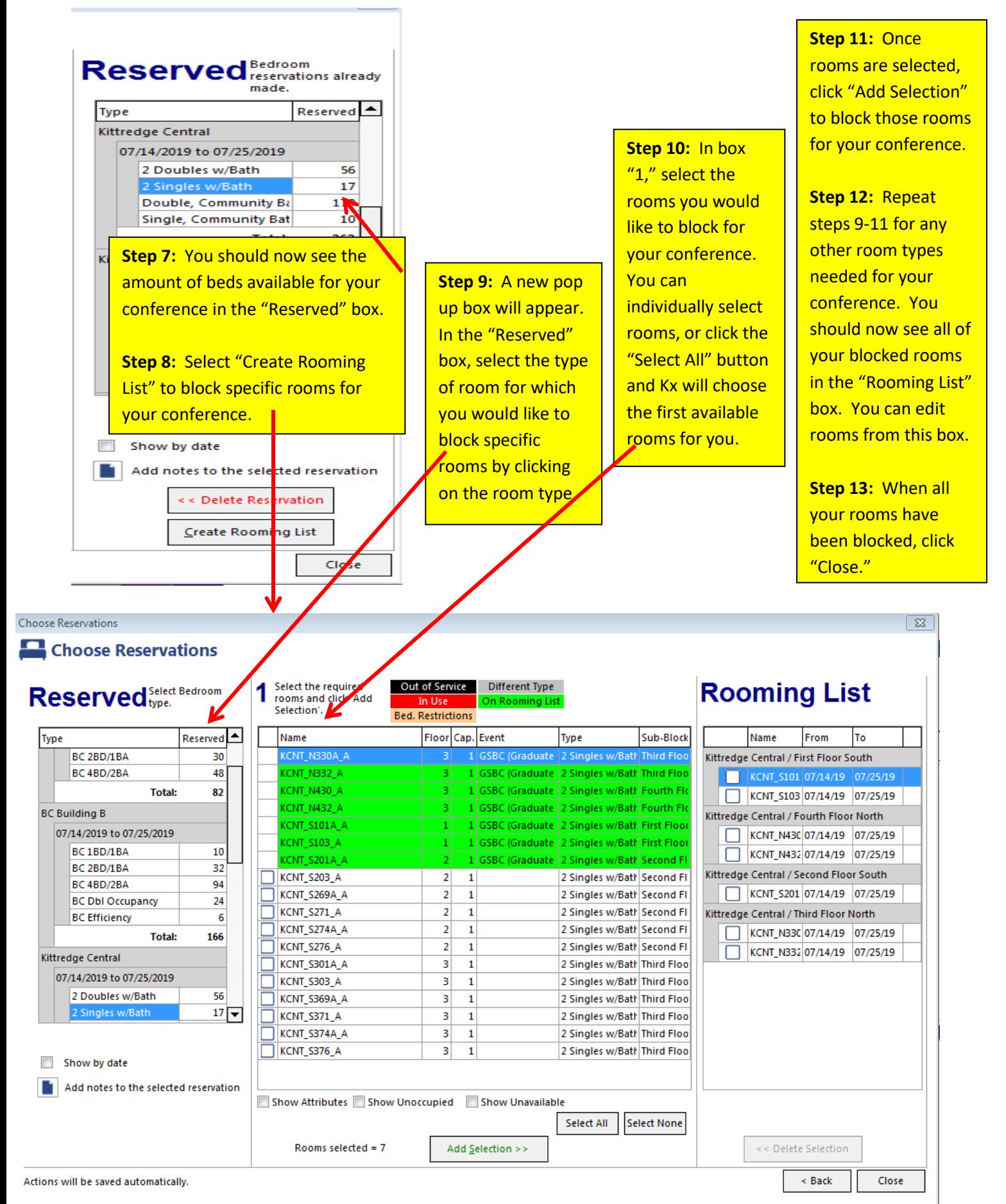

18

#### **EMAIL YOUR ES SUPERVISOR THE ROOM CLEANING REPORT PART I**

After your rooms are blocked, you can email the room cleaning report to your ES supervisor. Make sure you have taken any beds offline for using double rooms as singles.

<span id="page-18-0"></span>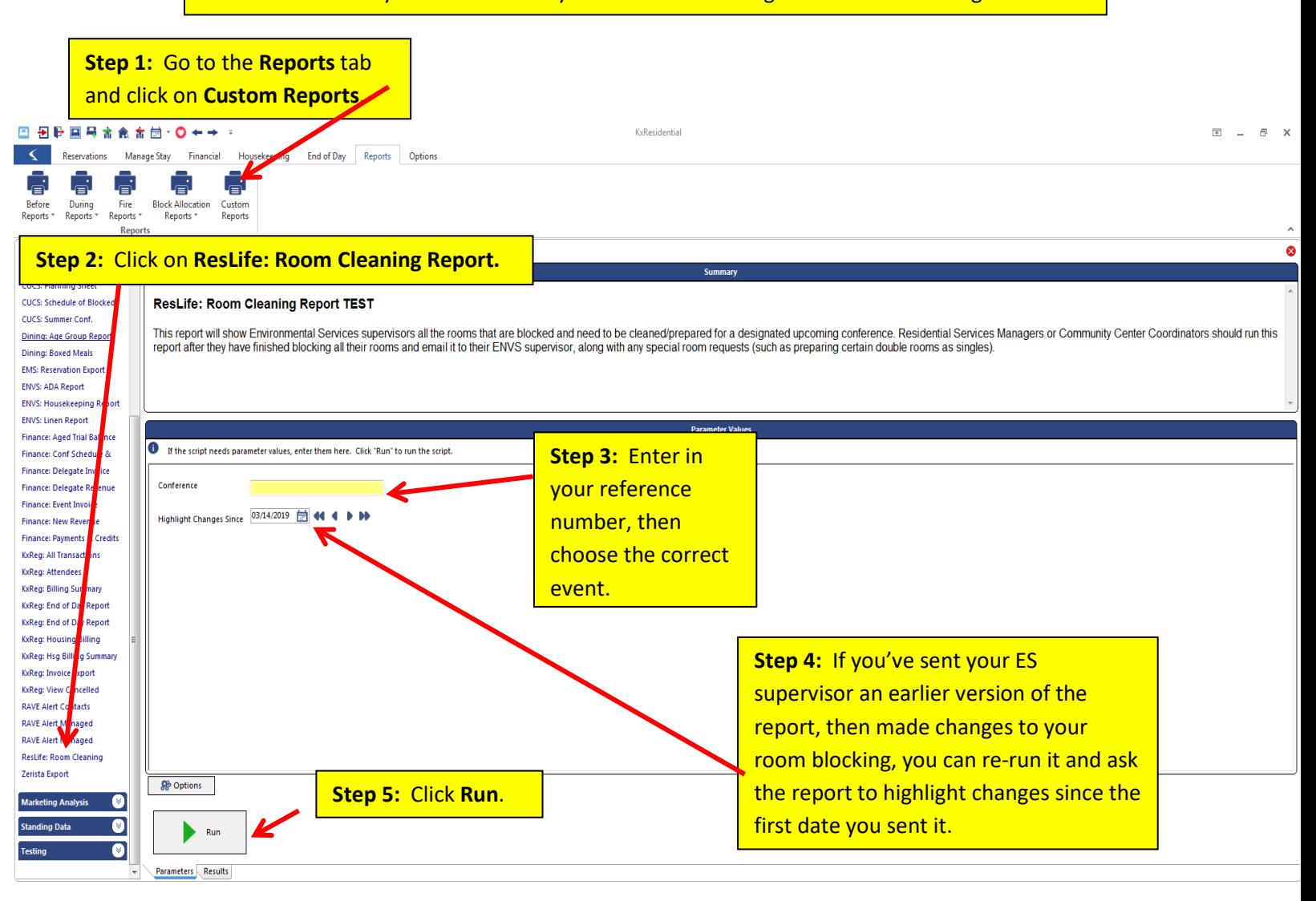

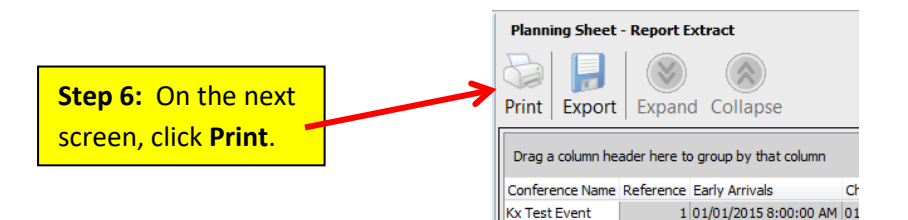

#### **EMAIL YOUR ES SUPERVISOR THE ROOM CLEANING REPORT PART II**

<span id="page-19-0"></span>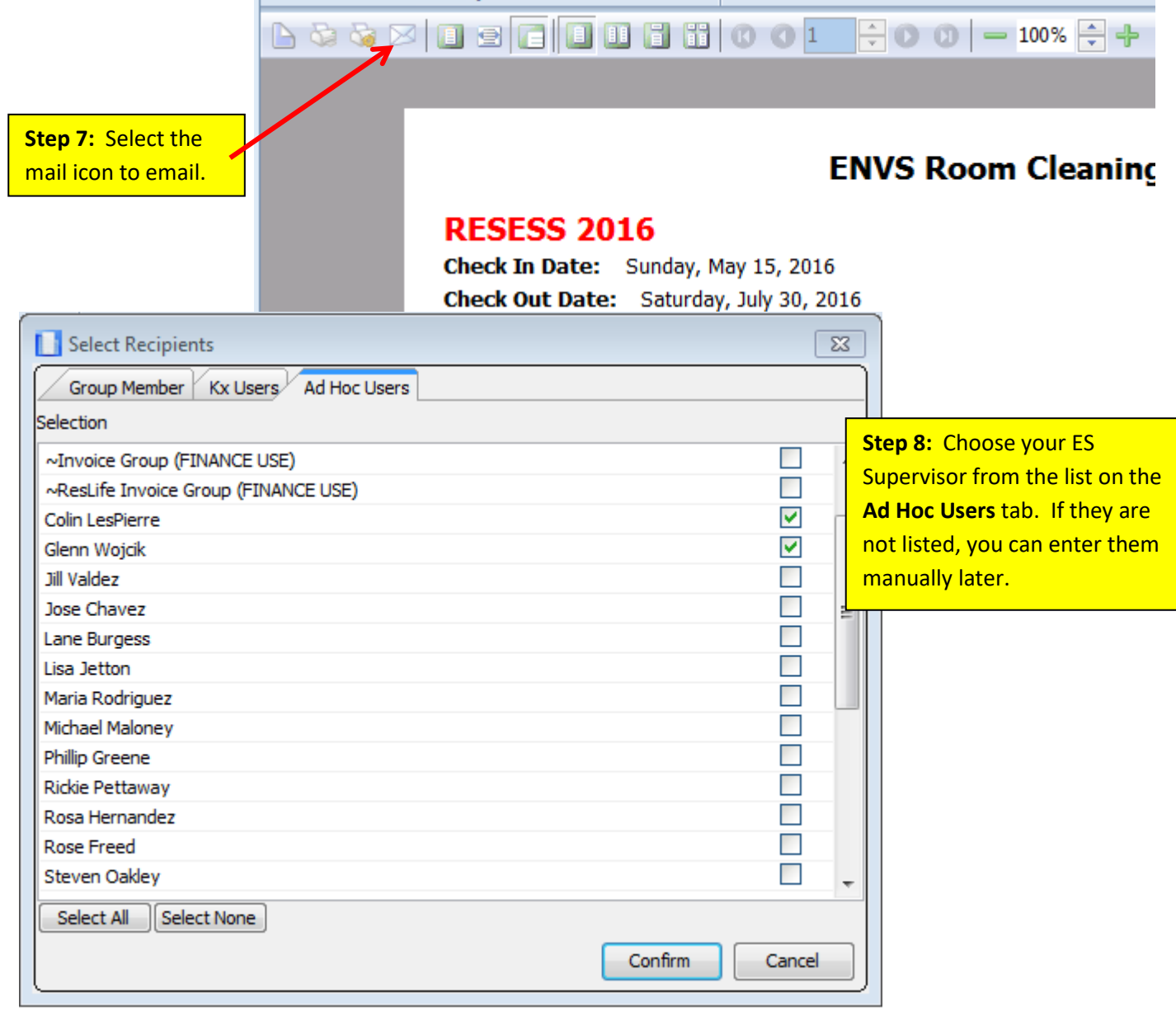

#### **Step 9:** Next, choose **Skip** on the **Select Template for Email Body** screen as you don't need an email template.

**Step 10:** If you'd like a read receipt, select **Yes** on the next screen; otherwise choose **No**.

**Step 11:** A **Send Email** pop up box will appear. Here, you can click **Edit Body** to edit the email, add or delete recipients, and edit the subject. The report is already attached, so when you're ready, click **Send.**

### **IMPORT A ROSTER PART I**

<span id="page-20-0"></span>You will receive an Excel roster from your Conference Coordinator via e-mail. This roster will list the attendees, their room type, and other applicable information. Save this document to your desktop.

![](_page_20_Picture_2.jpeg)

listed on your Excel roster, you must add these groups into Kx before continuing. In the top left hand corner of the screen, select "[New]" next to "Group."

**Step 3:** A pop up box will appear. Enter the Group Name and Short Name (they can be the same name). The Short Name must match the name of the "Group" listed in the Excel document. If you'd like, you can choose a color to identify that Group. Click "Save." Continue this process for all the Groups listed on the Excel roster.

**Step 4:** When you have finished adding all the groups, select "[All]" next to "Group."

**Step 5:** Open the roster in Excel.

- a. Delete any empty columns.
- b. Delete the first row that has the "First Name, Last Name, etc" headers
- c. If you are importing bedroom types, make sure that you also have a column called "Block" that lists the residence hall. The spelling of the residence hall must match exactly with what is in Kx. (If you want to see how your hall is listed in Kx, go back to the "Bedrooms" section of Kx where you reserved your rooms, and the screen there will show you how the hall is saved in Kx.
- d. Highlight all the fields and click "Copy" or "Ctrl+C" ("Command + C" on a Mac).

![](_page_20_Picture_235.jpeg)

## **IMPORT A ROSTER PART II**

<span id="page-21-0"></span>![](_page_21_Picture_69.jpeg)

v Select

 $\mathsf{Ok}$ 

Cancel

#### **IMPORT A ROSTER PART III**

<span id="page-22-0"></span>![](_page_22_Picture_37.jpeg)

**Step 9:** Your names will now appear in the "Rooming List" pop up box. Click "Save Names."

**Step 10:** Another pop up box will appear that says "OK to save the imported attendees?" Click "Yes."

**NOTE:** You may get a Warning box that says, "There are discrepancies between allocations and reservations for this event. Would you like to check them now?" Click "No."

## **CHANGE ARRIVAL/DEPARTURE DATES & OTHER ATTENDEE DETAILS**

<span id="page-23-0"></span>For some conferences, the roster will already be imported into Kx because that conference used online registration to sign up for housing. If this is the case, you will need to double check the roster against the rooming list that the Conference Coordinator sends you to ensure that the gender, arrival dates, and departure dates are correct. If they are not correct, you will need to modify them.

![](_page_23_Picture_134.jpeg)

Porkchop | ♂ Jan 01 8:00 AM | Sep 15 3:47 PM | □ □ □ □ □ □ △ Cheyenne A

May 11 3:00 PM May 13 5:00 PM **OOOOOO** 

Jan 01 8:00 AM Sep 15 3:48 PM 0 0 0 0 0 0 cheyenne A

Jan 01 8:00 AM Sep 15 3:48 PM 0000 0 Cheyenne A

Hofstader Leonard | 0 Jan 01 8:00 AM | Sep 15 3:48 PM | | | | | | | | | | | Cheyenne A

Dog

Obama

Rocket

Johnson-Mc Laura

**Barack** 

Ray

ಗಿ

 $\sigma$ 

П

 $\Box$ 

**RES** lм

PRES

Then, choose the options at the bottom to change their Arrival Date, Departure Date, or Gender. When finished, click "Apply," then "Close."

24

#### **ADD ATTENDEE CHECK-IN NOTES**

<span id="page-24-0"></span>For conferences with online registration, it's possible that some of the attendees already paid for their early arrival or late departure in advance. If this is the case (talk to your conference coordinator to be sure), then you will need to put notes on their account so that they don't get charged for an early arrival or late departure at the front desk.

![](_page_24_Picture_70.jpeg)

## **ADD MEAL CARD NUMBER**

<span id="page-25-0"></span>![](_page_25_Picture_51.jpeg)

#### **ASSIGN ROOMS PART I**

<span id="page-26-0"></span>![](_page_26_Picture_98.jpeg)

**NOTE:** If your event is single gendered, you may instead choose to "Allocate by Event," but allocating by event does not allow you to designate the placement of different genders, which may be an issue if you have wings of your buildings that are single gendered.

![](_page_26_Figure_3.jpeg)

#### **ASSIGN ROOMS PART II**

<span id="page-27-0"></span>![](_page_27_Figure_1.jpeg)

**NOTE:** You can allocate multiple people at once by selecting several people and their corresponding rooms. If the attendees have requested certain roommates, you may want to assign both roommates at once to their room.

**Step 7:** When you have finished assigning all the attendees to rooms, click "Close."

<span id="page-28-0"></span>You may need to use a double room as a single because your building does not have enough singles for the conference. To do this, you will **block bed A for an attendee** and **put bed B "out of service"**. This ensures that no one accidentally puts someone in that out of service room, and it helps with our bed night reporting at the end of the summer.

![](_page_28_Picture_45.jpeg)

# **USE A DOUBLE AS A SINGLE/PUT A ROOM OUT OF SERVICE PART II**

<span id="page-29-0"></span>![](_page_29_Picture_25.jpeg)

## **PRINT KEYCARD LABELS**

<span id="page-30-0"></span>![](_page_30_Figure_1.jpeg)

![](_page_30_Picture_101.jpeg)

## **PRINT A CHECK-IN ROSTER**

<span id="page-31-0"></span>![](_page_31_Picture_71.jpeg)

## <span id="page-32-1"></span><span id="page-32-0"></span>**ADVANCED KX INSTRUCTIONS**

 $\mathbf{r}$ 

## **UNDO A CHECK IN OR CHECK OUT**

 $\overline{\phantom{0}}$ 

![](_page_32_Picture_50.jpeg)

#### **ASSIGN OR MOVE AN ATTENDEE TO A VACANT ROOM**

<span id="page-33-0"></span>![](_page_33_Picture_63.jpeg)

**Step 1:** From the Attendees screen, click the "…" box next to the Attendee's name.

![](_page_33_Picture_64.jpeg)

![](_page_33_Picture_4.jpeg)

**Step 3:** A pop up will appear – click "No."

## **SWAP ATTENDEE ROOMS**

<span id="page-34-0"></span>![](_page_34_Picture_32.jpeg)

![](_page_34_Picture_33.jpeg)

**Step 3:** A "Room Swap "window will appear. Enter the other person's name in the left top corner; with whom the room is to be swapped.

 $\overline{\mathbf{I}}$ 

**Step 4:** Click on the "occupant" from the "Guest" screen and the "occupant" from the "Room To Swap" screen. Then click Swap.

![](_page_35_Picture_41.jpeg)